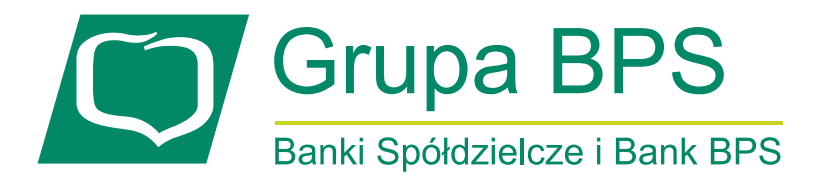

# **PODRĘCZNIK UŻYTKOWNIKA PORTALU KARTOWEGO "KARTOSFERA"**

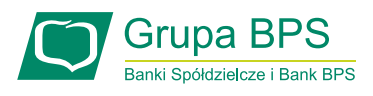

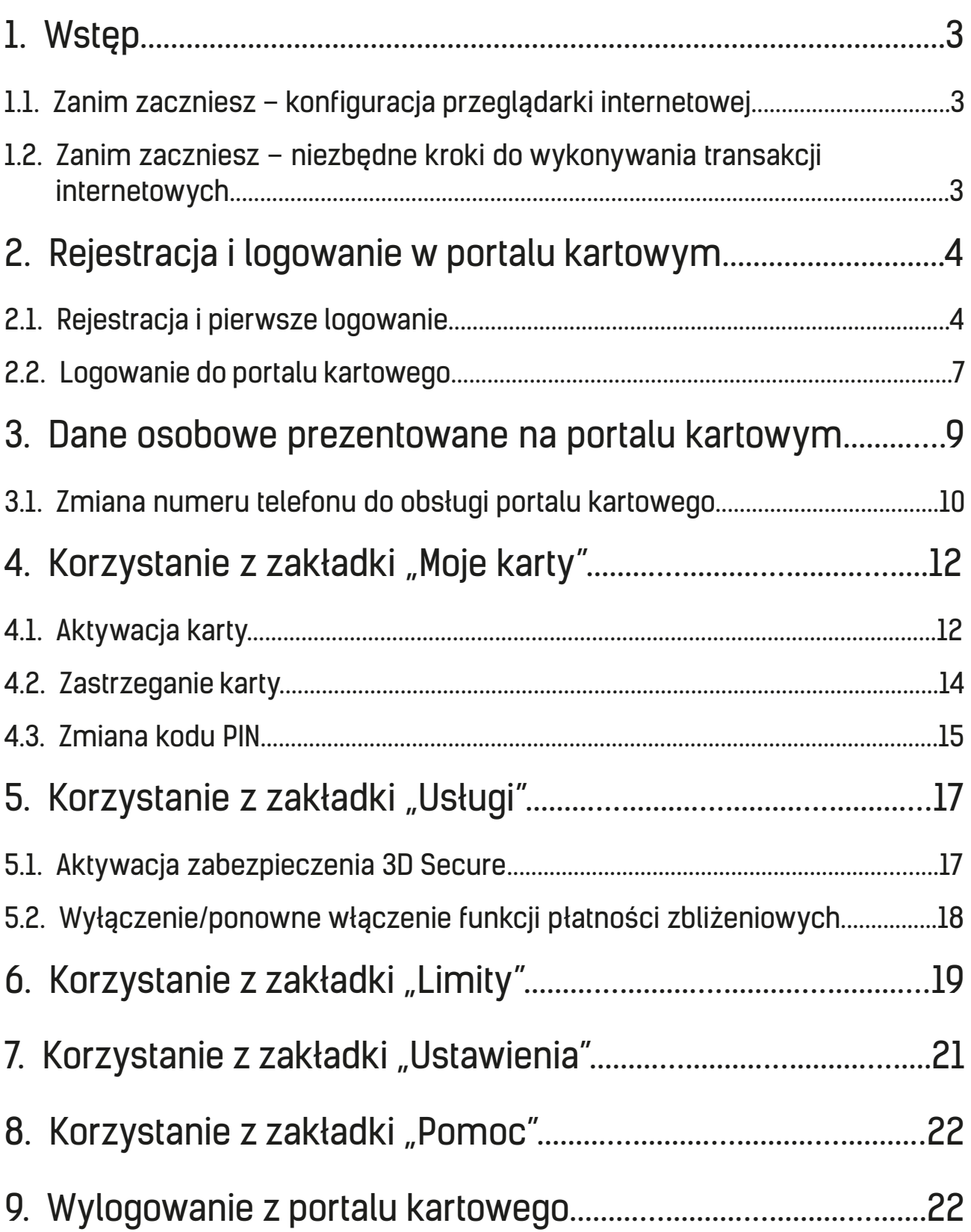

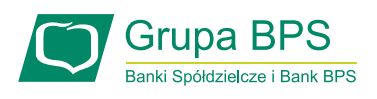

# 1. Wstęp

Portal kartowy "Kartosfera" to system umożliwiający dostęp zarejestrowanemu Użytkownikowi portalu do wybranych usług i funkcjonalności dotyczących kart płatniczych za pomocą sieci Internet i przeglądarki internetowej. Aby zalogować się do portalu należy wejść na stronę internetową www.kartosfera.pl. Użyte w treści Podręcznika poniższe określenia oznaczają:

**Rezydent** to osoba fizyczna lub osoba prawna mająca miejsce zamieszkania lub siedzibę w Polsce, a także inne podmioty mające siedzibę w Polsce, posiadające zdolność zaciągania zobowiązań i nabywania praw we własnym imieniu.

**Nierezydent** to osoba fizyczna lub osoba prawna niemająca miejsca zamieszkania w Polsce, a także inne podmioty mające siedzibę za granicą, posiadające zdolność zaciągania zobowiązań i nabywania praw we własnym imieniu.

#### 1.1. Zanim zaczniesz – konfiguracja przeglądarki internetowej

Do korzystania z portalu kartowego wymagany jest dostęp do komputera lub innego urządzenia z systemem operacyjnym obsługującym popularne przeglądarki internetowe, np.: Internet Explorer, Mozilla Firefox, Opera, Chrome czy Safari.

Przeglądarki muszą mieć włączoną obsługę plików cookies oraz obsługę javascript.

#### 1.2. Zanim zaczniesz – niezbędne kroki do wykonywania transakcji internetowych

Aby bezpiecznie dokonywać transakcji internetowych wykonaj następujące czynności:

- 1. dokonaj rejestracji w portalu kartowym;
- 2. dokonaj aktywacji zabezpieczenia 3D Secure;
- 3. zmodyfikuj limity transakcji internetowych, jeśli limit ten jest wyzerowany.

Pominięcie któregokolwiek z powyższych kroków spowoduje, że dokonywanie transakcji kartą w Internecie nie będzie możliwe.

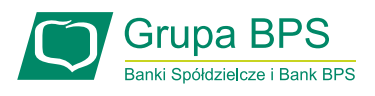

# 2. Rejestracja i logowanie w portalu kartowym

#### 2.1. Rejestracja i pierwsze logowanie

W celu zarejestrowania się w portalu kartowym, wejdź na stronę internetową www.kartosfera.pl. Po wejściu na stronę portalu pojawi się okno do logowania. Jeżeli logujesz się do portalu po raz pierwszy, kliknij na "Zarejestruj się" (Rysunek 1).

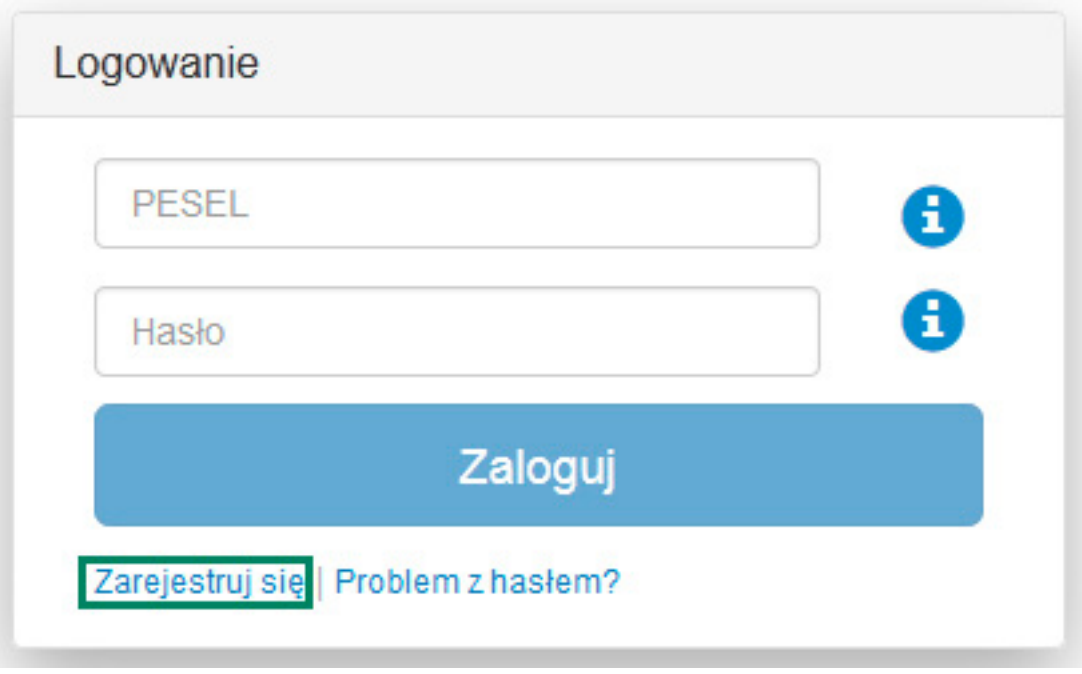

Rysunek 1

Następnie zostaniesz przekierowany na stronę do rejestracji, gdzie zostaniesz poproszony o podanie numeru PESEL (Rysunek 2).

W przypadku, gdy jesteś **nierezydentem** i nie posiadasz numeru PESEL, udaj się do placówki Banku i poproś o przekazanie numeru identyfikacyjnego, służącego do logowania się do portalu kartowego. Numer PESEL lub numer identyfikacyjny (otrzymany od pracownika placówki) wpisz w polu PESEL i kliknij "Dalej".

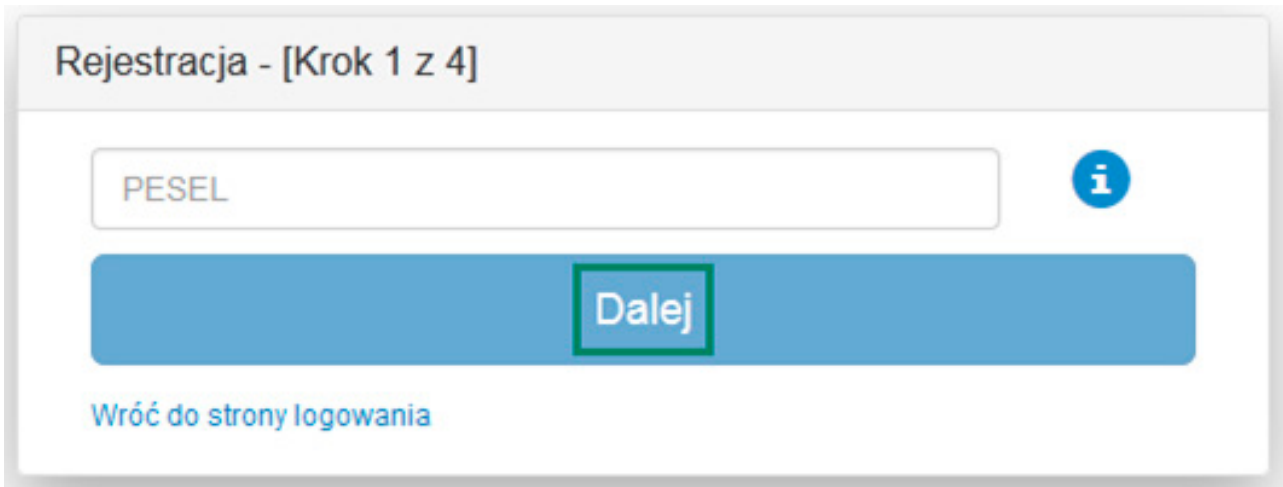

Rysunek 2

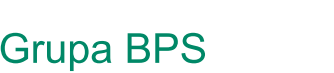

Banki Spółdzielcze i Bank BPS

Na następnym ekranie zaprezentowany zostanie Twój numer telefonu (w postaci maskowanej), zdefiniowany wcześniej w Banku. Na ten numer telefonu zostanie wysłany SMS z hasłem aktywującym dostęp do portalu. Hasło aktywacyjne ważne jest przez 60 minut od momentu jego otrzymania. Jeżeli w tym czasie nie wykorzystasz hasła, wróć do strony logowania i powtórz proces rejestracji od początku.

Jeżeli na ekranie pojawi się błędny numer telefonu (np. nie jest to Twój numer telefonu), to zgłoś się do placówki Banku w celu jego aktualizacji.

W przypadku braku zdefiniowanego numeru telefonu w Banku, zostaniesz poproszony o kontakt z placówką Banku w celu podania numeru telefonu do rejestracji w portalu.

Podczas rejestracji zostaniesz poproszony o wyrażenie zgody na przesyłanie Haseł 3D Secure na Twój numer telefonu zdefiniowany w Banku oraz o zapoznanie się i akceptację Regulaminu portalu kartowego. Wyrażenie zgody i akceptacja Regulaminu jest konieczna, aby dokończyć proces rejestracji w portalu kartowym.

Po akceptacji warunków, kliknij "Zarejestruj".

**Uwaga!** Jedną z najczęstszych przyczyn odmowy rejestracji w portalu jest nieaktualny numer telefonu, na który przychodzi hasło umożliwiające rejestrację w portalu, dlatego sprawdź aktualność numeru telefonu podanego w Banku.

W sytuacji, gdy zdefiniowanym numerem telefonu w Banku jest numer telefonu stacjonarnego, otrzymasz wiadomość głosową na telefon stacjonarny. Przy logowaniu do portalu wszystkie litery podane w haśle powinny być wpisane w pole do logowania wielkimi literami. Ze względów bezpieczeństwa zalecane jest definiowanie do odbioru SMS-ów numeru telefonu komórkowego.

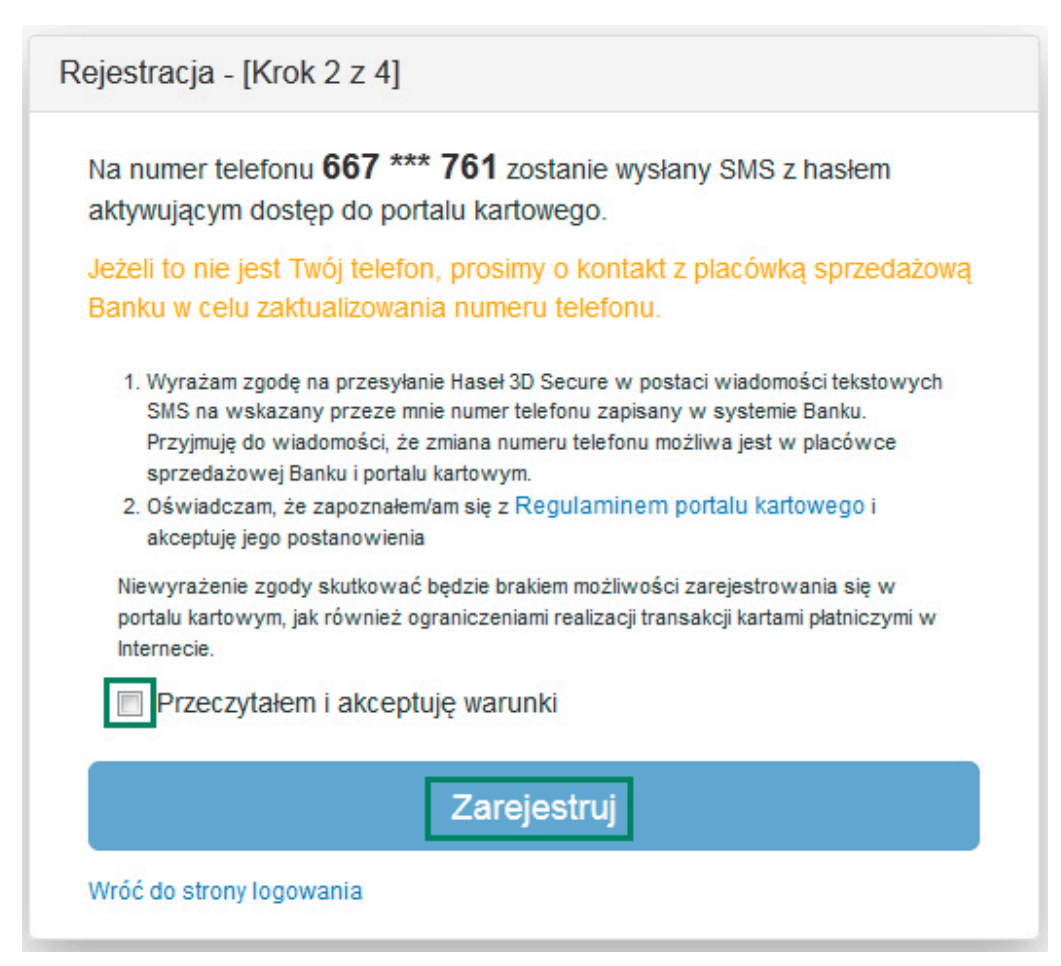

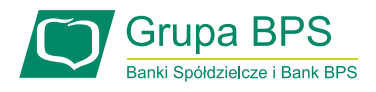

Rysunek 3

W kolejnym kroku rejestracji (Rysunek 4) wprowadź numer PESEL lub numer identyfikacyjny (w przypadku nierezydentów) uzyskany od pracownika placówki Banku oraz hasło aktywacyjne przesłane SMS-em na Twój numer telefonu i kliknij na "**Zaloguj**".

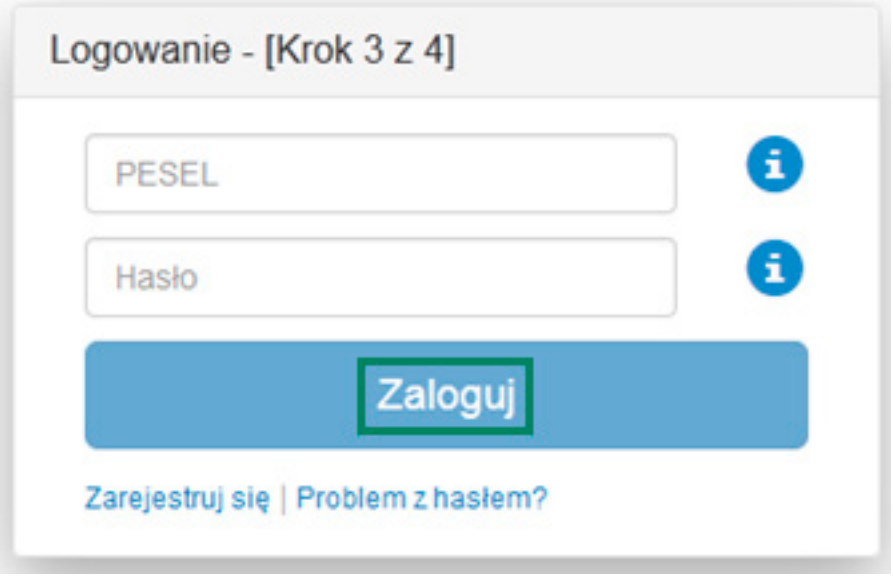

Rysunek 4

Po wpisaniu danych i zatwierdzeniu ich przyciskiem "**Zaloguj**" zostaniesz przekierowany na ekran do przymusowej zmiany hasła (Rysunek 5).

Zdefiniowane przez Ciebie hasło musi spełniać następujące kryteria:

- minimum 8 znaków;
- co najmniej jedna cyfra;
- co najmniej jedna mała litera (bez polskich znaków);
- co najmniej jedna wielka litera (bez polskich znaków);
- hasło musi różnić się od poprzedniego (jeśli wcześniej korzystałeś już z portalu);
- hasło nie może zawierać numeru PESEL.

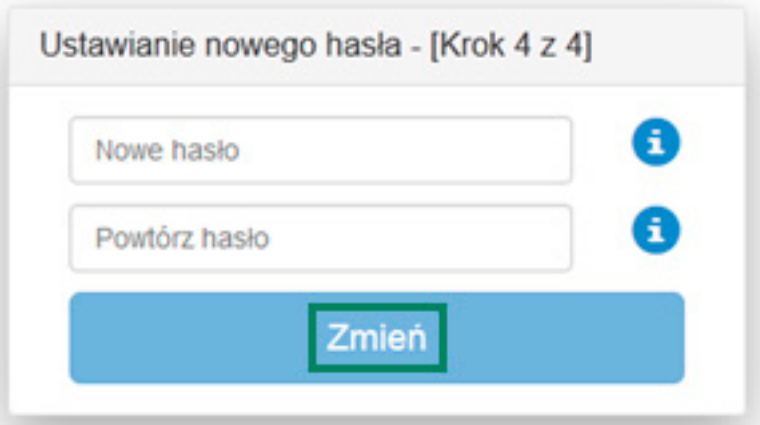

Rysunek 5

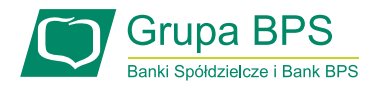

Po kliknięciu "**Zmień**" portal dokona automatycznej weryfikacji czy dane zostały podane prawidłowo i dokona zmiany hasła, po czym zostaniesz przekierowany na główną stronę portalu kartowego. W przypadku, gdy hasło nie spełnia ww. kryteriów, na ekranie zostanie zaprezentowany poniższy komunikat wskazujący błędnie użyte kryteria (Rysunek 6) i zostaniesz poproszony o zmianę hasła z uwzględnieniem wytycznych.

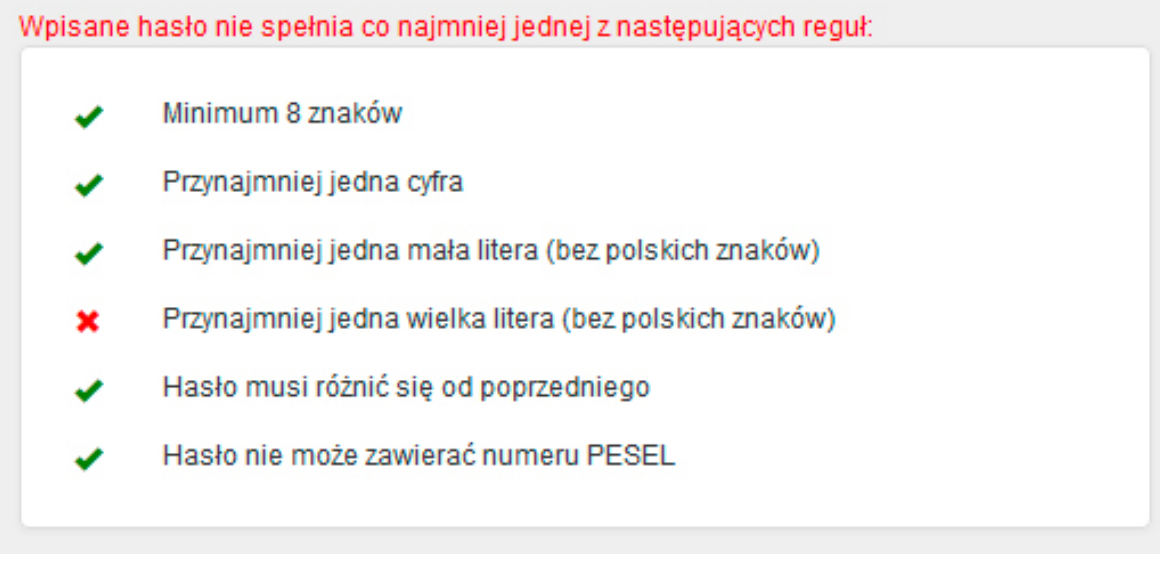

Rysunek 6

#### 2.2. Logowanie do portalu kartowego

W celu zalogowania się do portalu kartowego wejdź na stronę internetową www.kartosfera.pl, podaj PESEL lub numer identyfikacyjny (w przypadku nierezydentów) oraz hasło, które ustaliłeś przy pierwszym logowaniu do portalu (Rysunek 7).

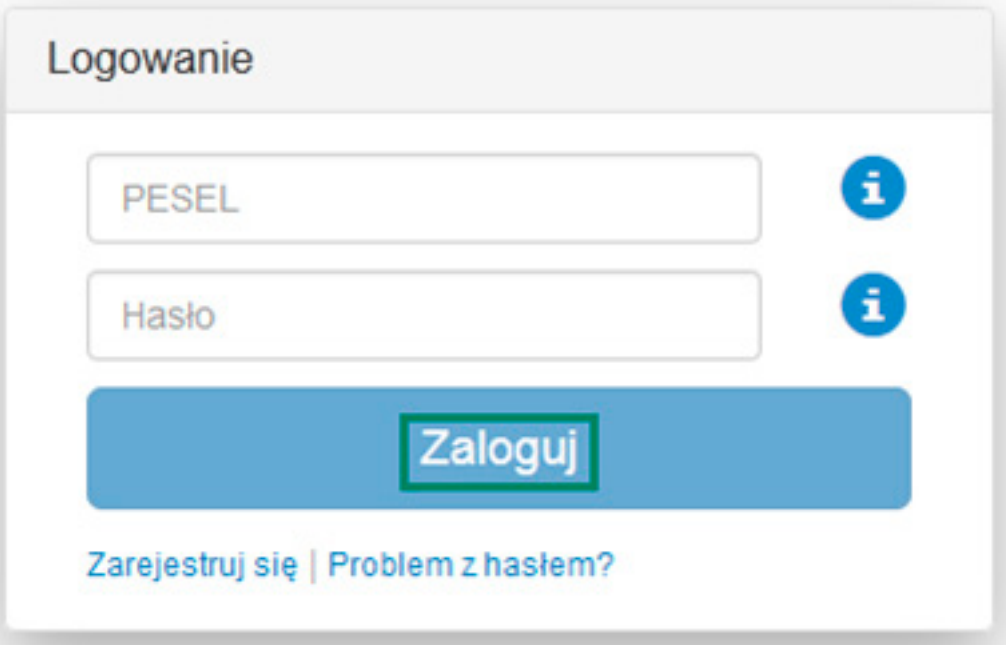

Rysunek 7

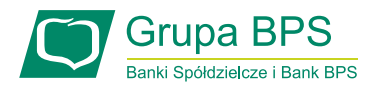

W przypadku błędnego wpisania numeru PESEL/numeru identyfikacyjnego lub hasła na ekranie pojawi się stosowny komunikat (Rysunek 8).

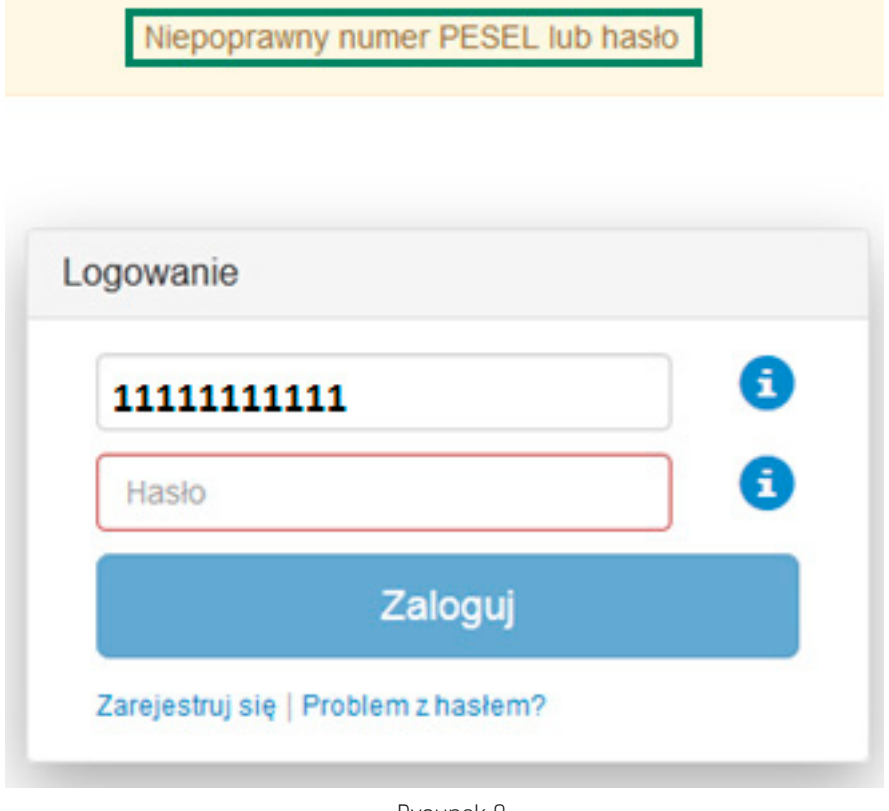

Rysunek 8

W przypadku, gdy zapomniałeś hasła do portalu kartowego, które ustaliłeś podczas pierwszego logowania, kliknij na "**Problem z hasłem?**" (Rysunek 9).

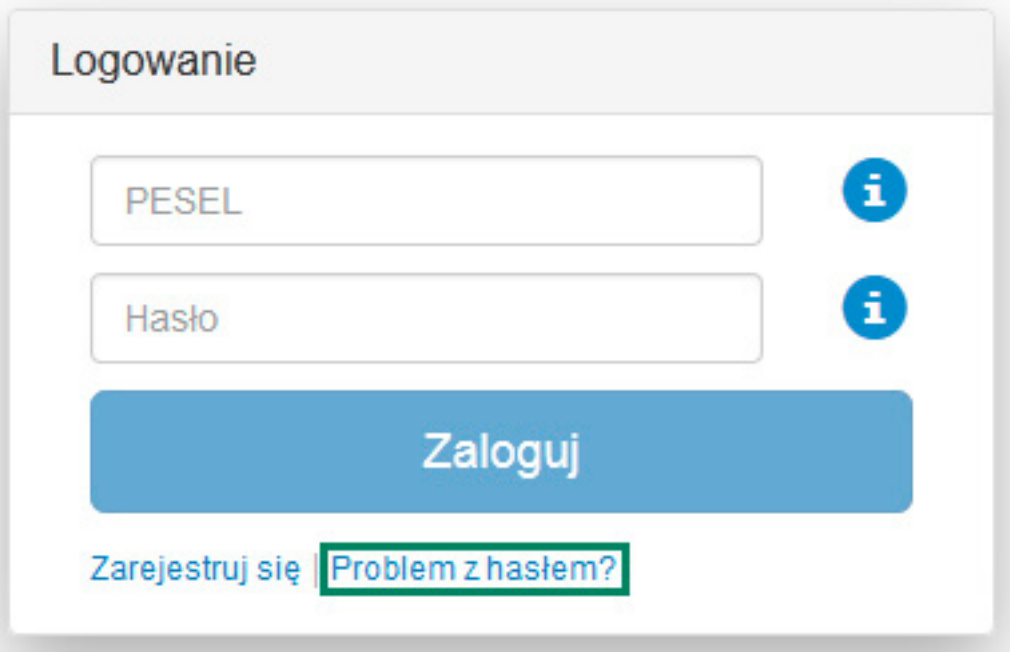

Rysunek 9

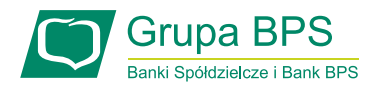

Na ekranie pojawi się informacja o sposobie zresetowania hasła do portalu (Rysunek 10).

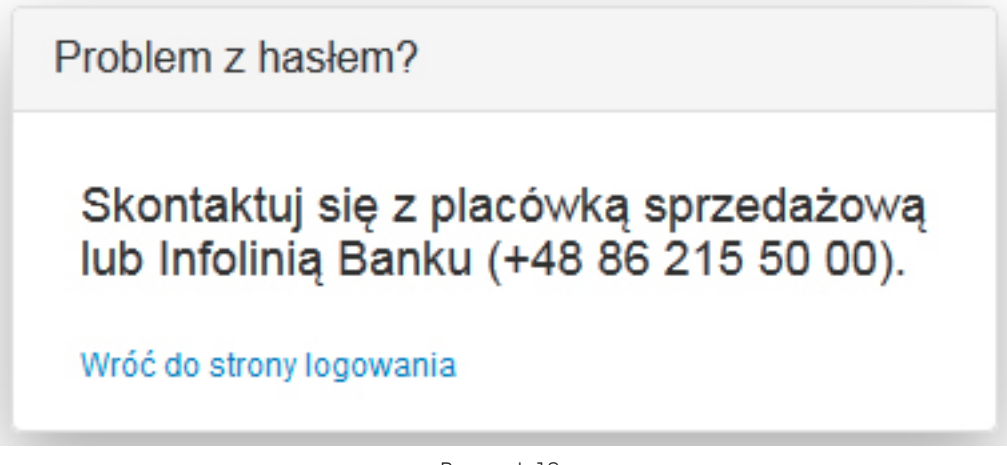

Rysunek 10

W przypadku wielokrotnego wprowadzenia błędnego hasła w procesie logowania, dostęp do portalu zostanie zablokowany. Zostaniesz o tym poinformowany komunikatem wyświetlonym na ekranie (Rysunek 11).

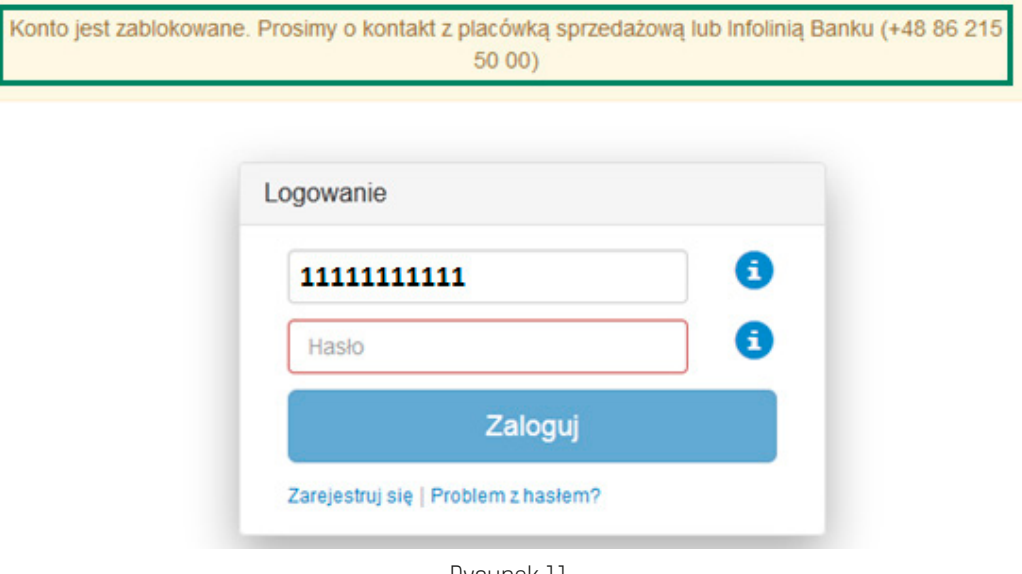

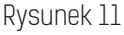

### 3. Dane osobowe prezentowane na portalu kartowym

Na portalu prezentowane są Twoje dane osobowe (Rysunek 12), takie jak:

- imię i nazwisko;
- numer telefonu zdefiniowany w Banku;
- numer PESEL.

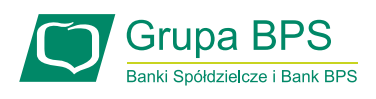

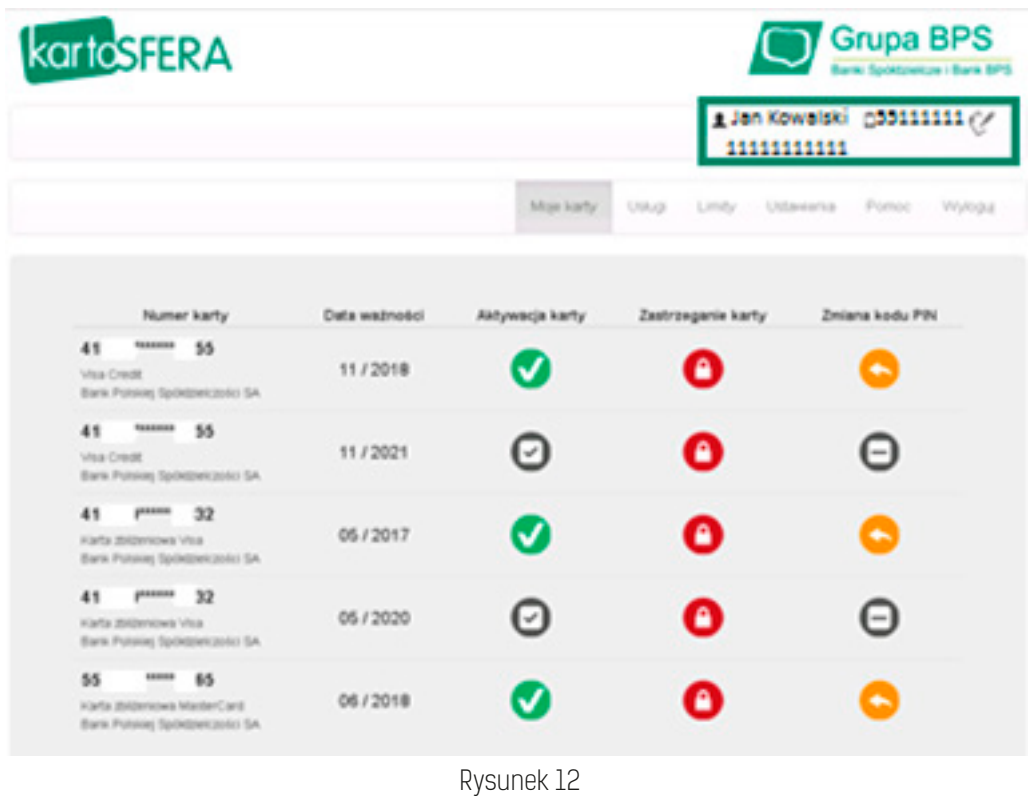

#### 3.1. Zmiana numeru telefonu do obsługi portalu kartowego

Przez portal masz możliwość zmiany numeru telefonu wykorzystywanego do obsługi portalu oraz wszystkich usług dostępnych za pośrednictwem portalu, w tym do zabezpieczenia 3D Secure. W celu edycji numeru telefonu, kliknij w ikonę po prawej stronie, obok numeru telefonu (Rysunek 13). Warunkiem koniecznym do zmiany numeru telefonu na inny jest posiadanie dotychczas wykorzystywanego numeru telefonu, ponieważ w procesie zmiany zostaje wysłane hasło SMS na dotychczasowy numer telefonu. W przypadku braku możliwości autoryzowania takiej zmiany, skontaktuj się z placówką Banku.

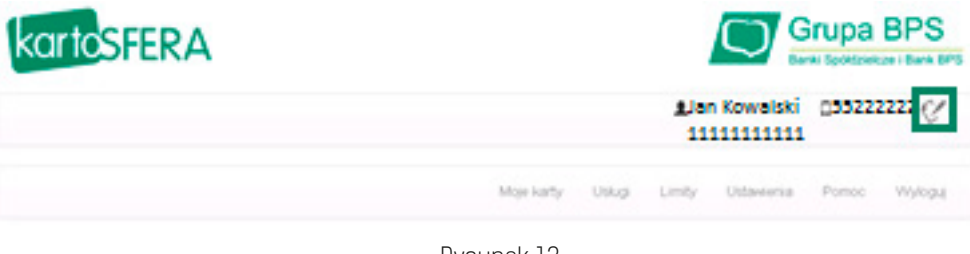

Rysunek 13

W następnym kroku zostaniesz poproszony o wprowadzenie nowego numeru telefonu (Rysunek 14) i zaakceptowanie zmiany poprzez kliknięcie "**Akceptuj**".

Akceptowane formaty numeru telefonu to: 111222333, 48111222333, 0048111222333.

Maksymalnie możesz wprowadzić 14 cyfr.

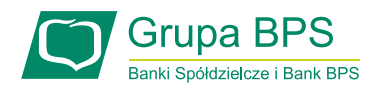

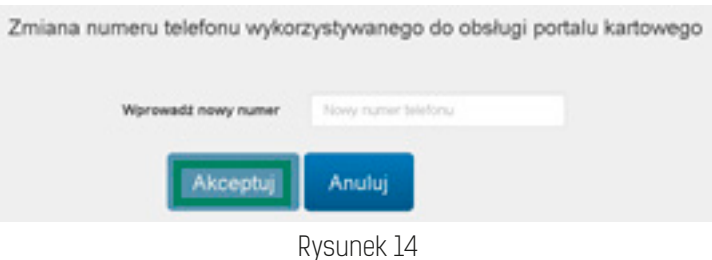

W przypadku wprowadzenia numeru telefonu w nieprawidłowym formacie, na ekranie zostanie wyświetlony odpowiedni komunikat (Rysunek 15). W tej sytuacji ponownie wprowadź numer telefonu

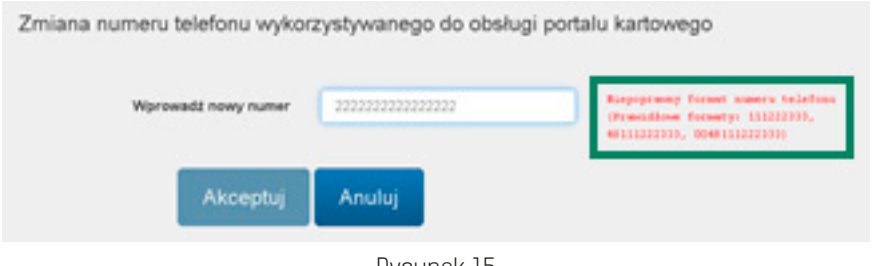

Rysunek 15

W celu autoryzowania zmiany numeru telefonu, zostaniesz poproszony o wprowadzenie jednorazowego hasła wysłanego SMS-em na dotychczas wykorzystywany numer telefonu, który służył do obsługi portalu kartowego oraz akceptację zmiany poprzez kliknięcie "**Akceptuj**" (Rysunek 16).

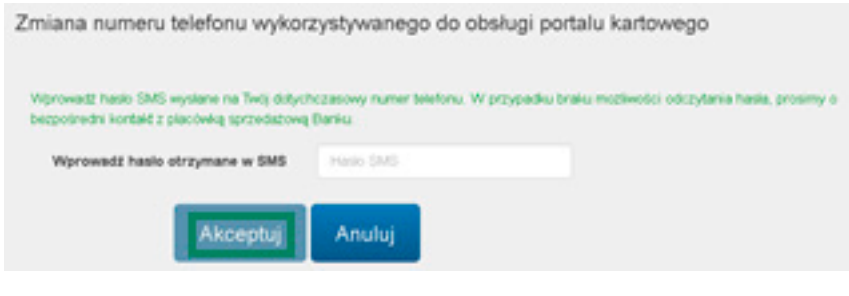

Rysunek 16

W przypadku błędnie wprowadzonego hasła SMS, zostaniesz o tym poinformowany komunikatem wyświetlonym na ekranie (Rysunek 17).

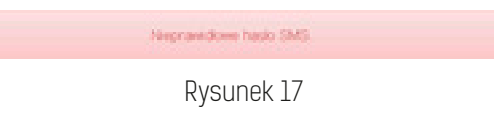

W przypadku pozytywnie zakończonego procesu zmiany numeru telefonu na ekranie zaprezentowany zostanie stosowny komunikat (Rysunek 18).

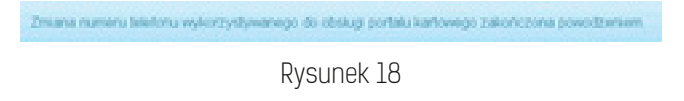

11

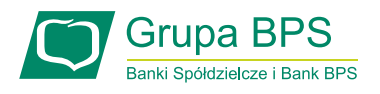

# 4. Korzystanie z zakładki "Moje karty"

W zakładce "Moje karty" prezentowane są wszystkie Twoje obecne karty, poza kartami zastrzeżonymi, wraz z ich nazwami, numerami (w postaci zamaskowanej) i datami ważności oraz funkcjonalności dostępne dla tych kart.

W przypadku braku kart spełniających powyższe kryteria, zostanie wyświetlony komunikat informujący o braku produktów kartowych do wyświetlenia (Rysunek 19).

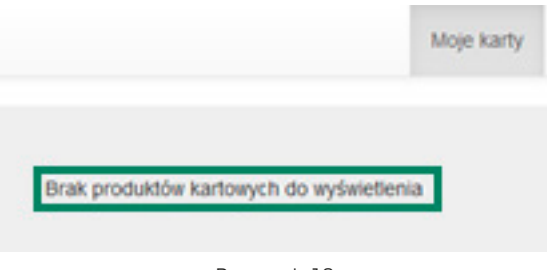

Rysunek 19

W zakładce "Moje karty" dostępne są 3 funkcjonalności dla kart (Rysunek 20):

- aktywacja karty;
- zastrzeganie karty;
- zmiana kodu PIN.

|                          |                                            | Numer karty                                       | Data ważności | Aktywacja karty | Zastrzeganie karty | Zmiana kodu PIN |
|--------------------------|--------------------------------------------|---------------------------------------------------|---------------|-----------------|--------------------|-----------------|
| 41<br><b>Visa Credit</b> | ******                                     | 55<br>Bark Polskej Spöktoniczości SA              | 11/2018       | ✔               | 0                  | ۰               |
| 41<br>Visa Credit        | -                                          | 55<br>Bars: Potovej Spöktberczości SA.            | 11/2021       | Ø               | O                  | Θ               |
| 41                       | ******<br><b>Klarts studentsbest Visus</b> | $\overline{2}$<br>Barik Polskiej Spöktbekzoski SA | 05/2017       | ✔               | O                  | ۰               |
| 41                       | passura<br>Harts zbizervows Voa            | 32<br>Barik Pulsines Spoktoekrasko SA             | 05/2020       | Ø               | 0                  | Θ               |
| 55                       | 188818<br>Kiefia zbilženicana MacžerCard   | 15<br>Валк Роллее Spoktpelczolo SA                | 06/2018       | ✔               | O                  | ۰               |

4.1. Aktywacja karty

Rysunek 20

Aktywacja karty możliwa jest poprzez wybór ikony **od przy karcie, którą chcesz aktywować**.

Następnie zostaniesz przekierowany na ekran "Aktywacja karty" w celu potwierdzenia zmiany statusu wybranej przez Ciebie karty poprzez przycisk "Potwierdź" (Rysunek 21).

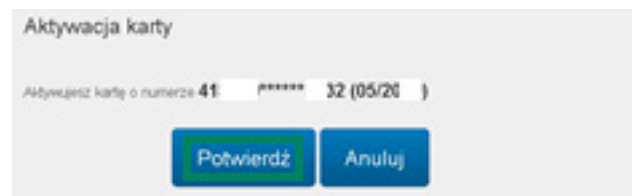

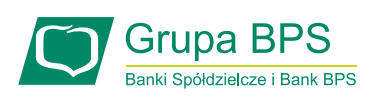

Rysunek 21

W następnym kroku **procedury aktywacyjnej** wyświetli się komunikat, że aktywacja danej karty spowoduje automatyczne zablokowanie dotychczas używanej karty (w przypadku karty wznowionej, co spowoduje, że dokonywanie nią transakcji nie będzie już możliwe). Potwierdź aktywację karty poprzez przycisk "Aktywuj" (Rysunek 22).

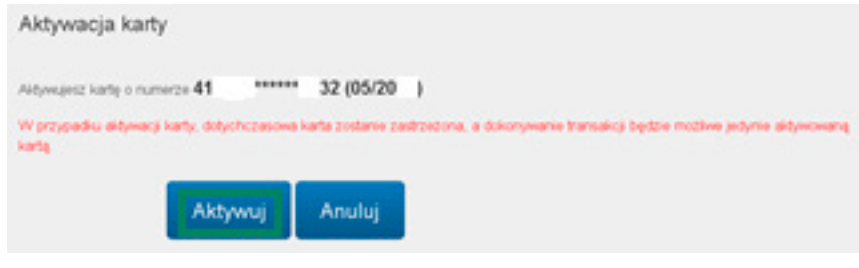

Rysunek 22

W celu autoryzowania aktywacji karty, zostaniesz poproszony o wprowadzenie jednorazowego hasła wysłanego SMS-em oraz akceptację dyspozycji poprzez kliknięcie "**Aktywuj**" (Rysunek 23).

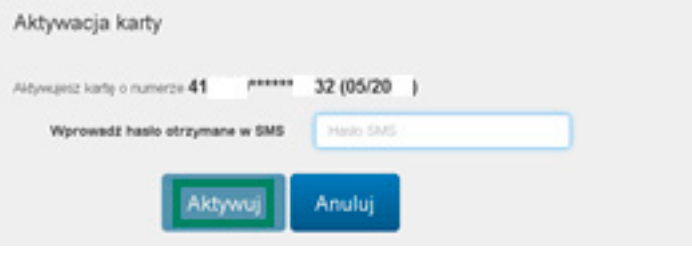

Rysunek 23

W przypadku błędnie wprowadzonego hasła SMS, zostaniesz o tym poinformowany komunikatem wyświetlonym na ekranie (Rysunek 24).

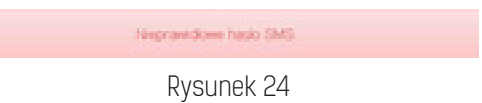

W przypadku problemów z zakończeniem tej czynności, zostaniesz poinformowany odpowiednim komunikatem i poproszony o kontakt z Infolinią Banku w celu aktywacji karty (Rysunek 25). Po kliknięciu "**OK**" zostaniesz przekierowany na zakładkę "Moje karty".

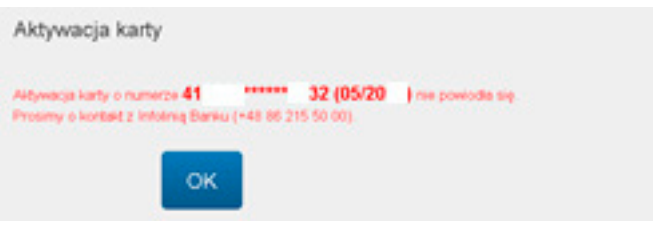

Rysunek 25

W przypadku pozytywnie zakończonego procesu aktywacji karty na ekranie zaprezentowany zostanie stosowny komunikat (Rysunek 26). Po kliknięciu "OK" zostaniesz przekierowany na zakładkę "Moje karty".

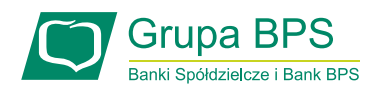

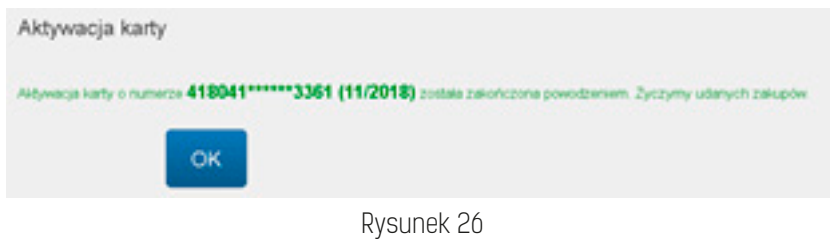

#### 4.2. Zastrzeganie karty

Zastrzeżenie karty możliwe jest poprzez wybór ikony **(b)** przy karcie, którą chcesz zastrzec. Następnie zostaniesz przekierowany na ekran "Zastrzeganie karty" w celu potwierdzenia zmiany statusu wybranej przez Ciebie karty poprzez przycisk "**Potwierdź**" (Rysunek 27).

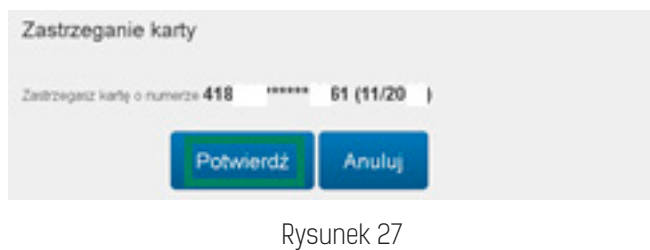

**Uwaga!** Zastrzeżenie karty jest procesem nieodwracalnym.

Decydując się na taką zmianę statusu karty zostaniesz ponownie poproszony o potwierdzenie tej czynności wybierając przycisk "**Zastrzeż**" (Rysunek 28).

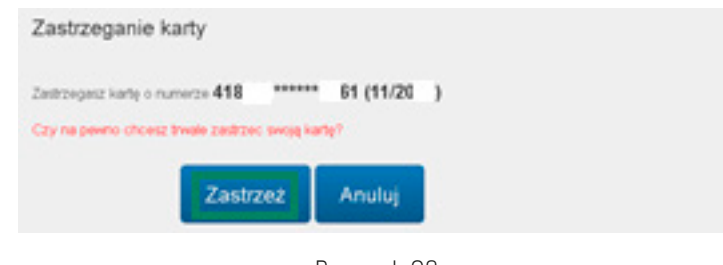

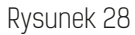

W przypadku problemów z zakończeniem tej czynności, zostaniesz poinformowany stosownym komunikatem i poproszony o kontakt z Infolinią Banku w celu zastrzeżenia karty (Rysunek 29). Po kliknięciu "OK" zostaniesz przekierowany na zakładkę "Moje karty".

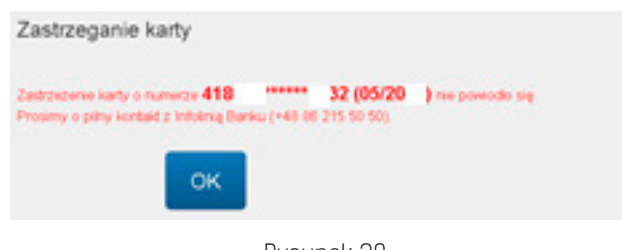

Rysunek 29

Skuteczna zmiana statusu karty zakończy się wyświetleniem informacji szczegółowych dotyczących zastrzeżenia karty.

**UWAGA!** W celu złożenia reklamacji niezbędne jest zapisanie i zachowanie przez Ciebie danych

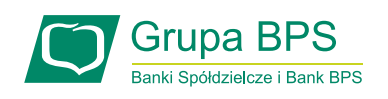

wyświetlonych na ekranie tj. daty, godziny i kodu zastrzeżenia (Rysunek 30). Po kliknięciu "**OK**" zostaniesz przekierowany na zakładkę "Moje karty".

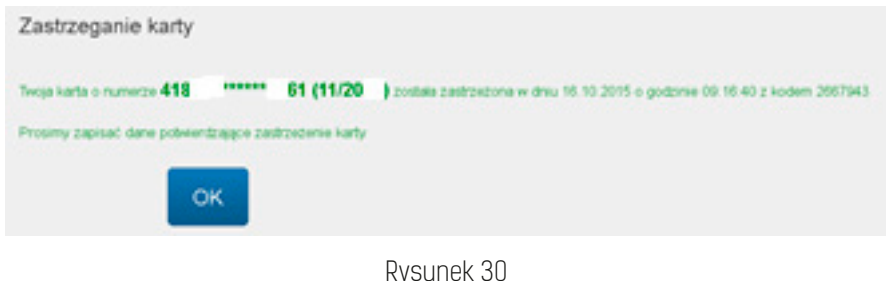

#### 4.3. Zmiana kodu PIN

Zmiana kodu PIN możliwa jest poprzez wybór ikony **(+)** przy karcie, dla której kod PIN ma zostać zmieniony.

W celu realizacji zmiany niezbędne jest podanie, a następnie powtórzenie nowego kodu PIN i akceptacja zmiany poprzez przycisk "**Akceptuj**" (Rysunek 31).

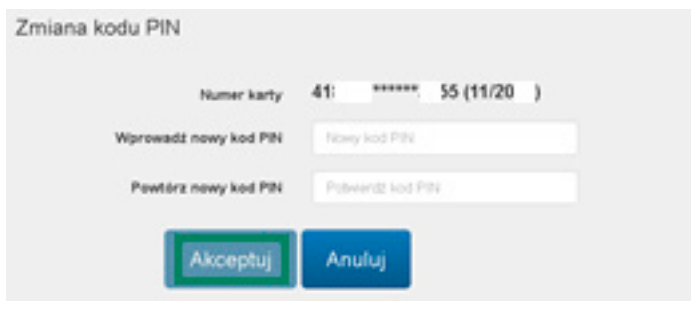

Rysunek 31

Portal dokona weryfikacji czy nowy kod PIN spełnia kryteria bezpieczeństwa. W przypadku stwierdzenia, że nowy kod PIN jest nierekomendowany (czyli jest zbyt prosty, zawiera ciąg kolejno następujących po sobie cyfr) zostaniesz o tym poinformowany poprzez stosowny komunikat i poproszony o wprowadzenie innego kodu PIN **spełniającego kryteria rekomendacji** (Rysunek 32). Po kliknięciu "**Akceptuj**", portal ponownie zweryfikuje ustalony przez Ciebie kod PIN.

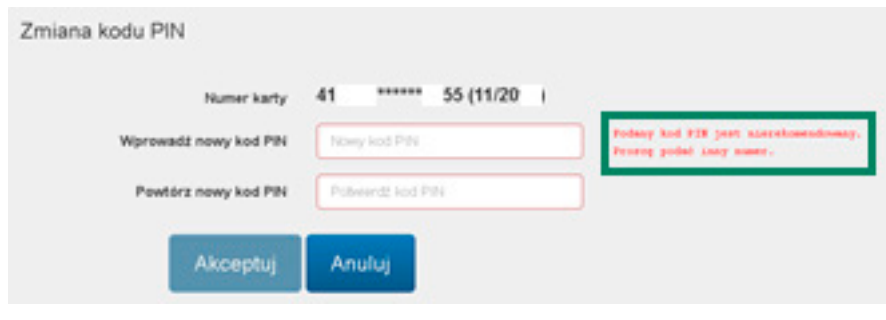

Rysunek 32

Proces zmiany kodu PIN autoryzowany jest hasłem SMS. Po jego wprowadzeniu wybierz przycisk "**Akceptuj**" (Rysunek 33).

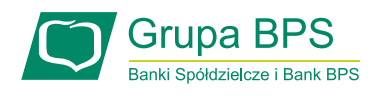

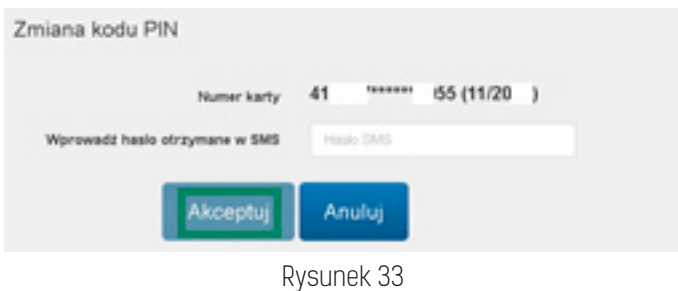

W przypadku błędnie wprowadzonego hasła SMS, zostaniesz o tym poinformowany komunikatem wyświetlonym na ekranie (Rysunek 34).

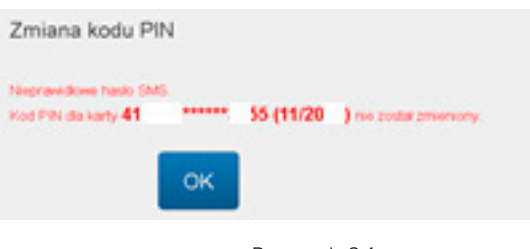

Rysunek 34

W przypadku problemów z zakończeniem tej czynności, zostaniesz poinformowany stosownym komunikatem i poproszony o kontakt z Infolinią Banku w celu zmiany kodu PIN (Rysunek 35). Po kliknięciu "**OK**" zostaniesz przekierowany na zakładkę "Moje karty".

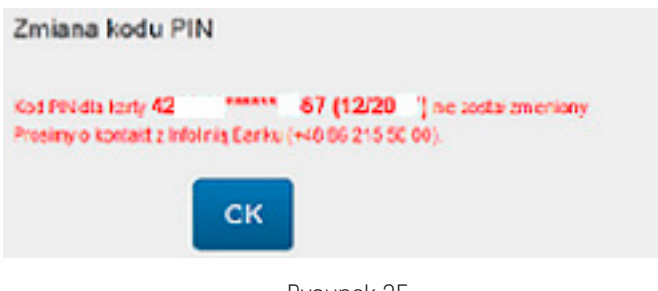

Rysunek 35

Skuteczna zmiana kodu PIN zakończy się wyświetleniem stosownego komunikatu (Rysunek 36), a cały proces, dla wszystkich kart poza naklejką zbliżeniową, zostanie zakończony w momencie użycia karty w celu sprawdzenia salda lub wypłaty gotówki w bankomacie. Po kliknięciu "OK" zostaniesz przekierowany na zakładkę "Moje karty".

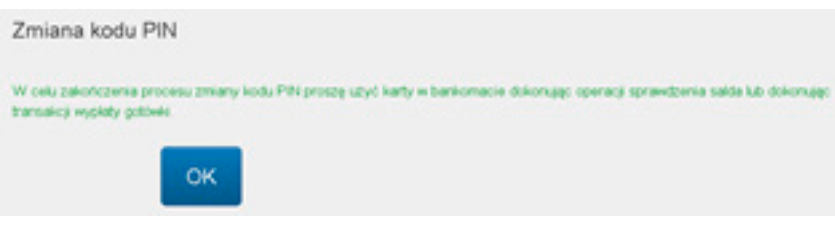

Rysunek 36

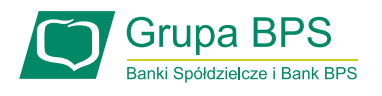

## 5. Korzystanie z zakładki "Usługi"

W zakładce "Usługi" dostępne są 2 funkcjonalności dla kart (Rysunek 37):

- 1. aktywacja zabezpieczenia 3D Secure;
- 2. wyłączenie/ponowne włączenie funkcji płatności zbliżeniowych.

|                                                                                          |               | More karty<br>Uskys: | Ustavioria<br>Limity  | Wylogur<br>Pomoc |
|------------------------------------------------------------------------------------------|---------------|----------------------|-----------------------|------------------|
| Numer karty                                                                              | Data ważności | 3D Secure            | Platności zbliżeniowe |                  |
| 41<br><b><i><u>ABRESS</u></i></b><br>55<br>Visa Credit<br>Bara Pulsion Spöktbelczości SA | 11/20         | $\mathbb{R}^n$ in    | $(-)$                 |                  |

Rysunek 37

#### 5.1. Aktywacja zabezpieczenia 3D Secure

Aktywacja zabezpieczenia 3D Secure możliwa jest poprzez wybór ikony przy karcie, dla której zabezpieczenie 3D Secure ma zostać aktywowane.

W celu aktywacji zabezpieczenia 3D Secure należy na następnym ekranie wybrać przycisk "**Potwierdź**" (Rysunek 38).

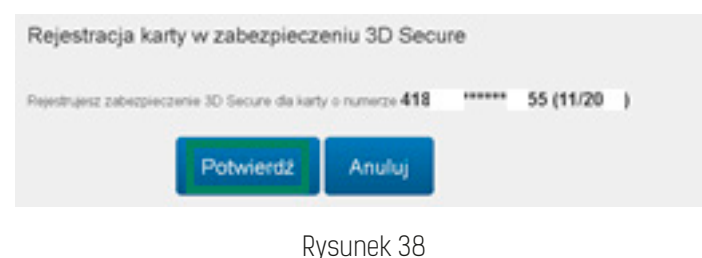

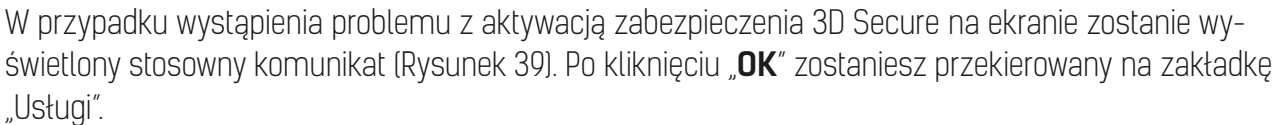

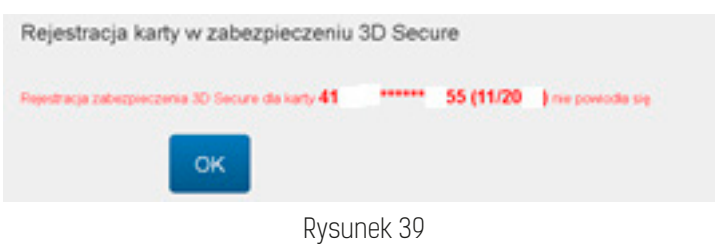

Skuteczna aktywacja zabezpieczenia 3D Secure zostanie potwierdzona stosownym komunikatem (Rysunek 40). Po kliknięciu "**OK**" zostaniesz przekierowany na zakładkę "Usługi".

**Uwaga!** Po aktywowaniu zabezpieczenia 3D Secure nie masz możliwości jego dezaktywacji.

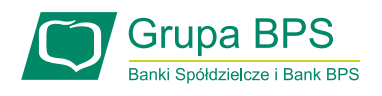

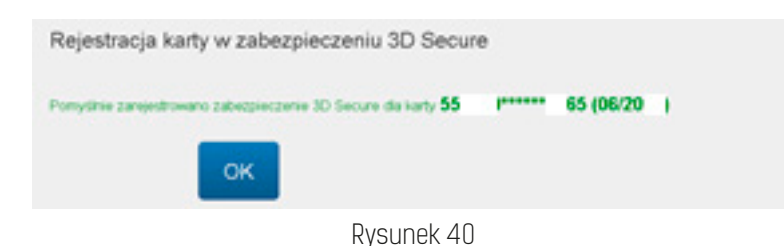

#### 5.2. Wyłączenie/ponowne włączenie funkcji płatności zbliżeniowych

Wyłączenie funkcji płatności zbliżeniowych możliwe jest poprzez wybór ikony przy karcie, dla której zmiana ma być wykonana.

Ponowne włączenie funkcji płatności zbliżeniowych możliwe jest poprzez wybór ikony **przy karcie**, dla której zmiana ma być wykonana.

**Uwaga!** Zarządzanie funkcją zbliżeniową możliwe jest tylko dla kart zbliżeniowych. Jeśli przy karcie znajduje się ikona  $\Box$  oznacza to, że dana karta nie jest kartą zbliżeniową.

W celu potwierdzenia wyłączenia/ponownego włączenia funkcji płatności zbliżeniowych należy na następnym ekranie wybrać przycisk "**Akceptuj**" (Rysunek 41).

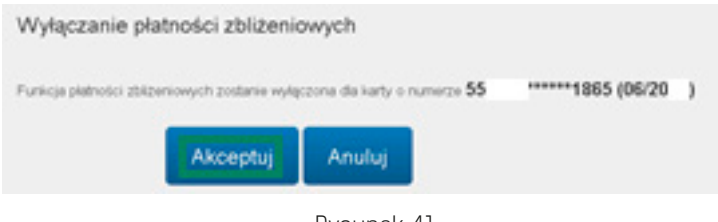

Rysunek 41

W przypadku wystąpienia problemu z wyłączeniem/ponownym włączeniem funkcji płatności zbliżeniowych na ekranie zostanie wyświetlony stosowny komunikat (Rysunek 42). Po kliknięciu "**OK**" zostaniesz przekierowany na zakładkę "Usługi".

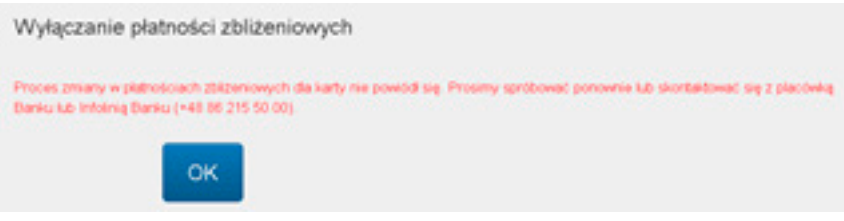

Rysunek 42

Skuteczna zmiana wyłączenia/ponownego włączenia funkcji płatności zbliżeniowych zakończy się wyświetleniem stosownego komunikatu (Rysunek 43), a cały proces zostanie zakończony w momencie użycia karty w celu sprawdzenia salda lub wypłaty gotówki w bankomacie. Po kliknięciu "OK" zostaniesz przekierowany na zakładkę "Usługi".

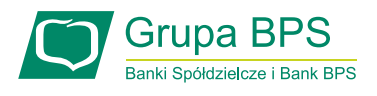

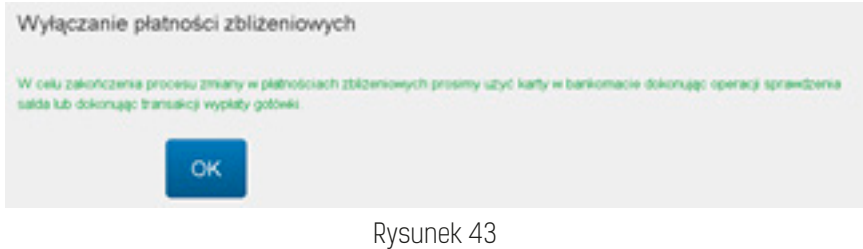

## 6. Korzystanie z zakładki "Limity"

W zakładce "Limity" dostępna jest usługa zarządzania dziennymi limitami transakcyjnymi. Limity ustalane są odrębnie dla transakcji gotówkowych, bezgotówkowych i internetowych (Rysunek 44). **Uwaga!** Limit transakcji internetowych nie może być wyższy niż limit transakcji bezgotówkowych. Maksymalne wartości poszczególnych rodzajów limitów określone są w regulaminach produktowych.

|                                                                              |                  | Moin karty                  | Uskupi<br>Limity           | Pomoc<br>Wyloguj<br>Ustaversa |  |  |
|------------------------------------------------------------------------------|------------------|-----------------------------|----------------------------|-------------------------------|--|--|
|                                                                              |                  | Dzienne limity transakcyjne |                            |                               |  |  |
| Numer karty                                                                  | Data<br>ważneści | Transakcje gotówkowe        | Transakcje<br>bezpotówkowe | Transakcje internetowe        |  |  |
| Passaus<br>418<br>Visa Credit<br>Bank Polskiej<br>Spöttsekassid SA           | 55<br>11/201     | 100<br><b>Crimeli</b>       | 100<br>Zimen,              | 50<br>Zimeli                  |  |  |
| PARATIES<br>418<br><b>Visa Credit</b><br>Bara: Potskiej<br>Spoktaviczości SA | 55<br>11/20      | 100<br>Zowen                | 100<br>Zminh               | 50.<br>Zmień:                 |  |  |

Rysunek 44

W celu zmiany wartości limitu transakcyjnego kliknij "**Zmień**" przy danym limicie dla konkretnej (Rysunek 45).

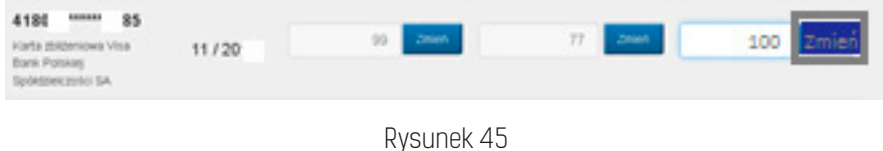

Następnie wpisz docelową wartość docelową i kliknij "**Zapisz**" (Rysunek 46).

| Dzienne limity transakcyjne                                                                                |                  |                         |                            |                        |  |  |
|----------------------------------------------------------------------------------------------------|------------------|-------------------------|----------------------------|------------------------|--|--|
| Numer karty                                                                                                | Data<br>watności | Transakcje gotówkowe    | Transakcje<br>bezgotówkowe | Transakcje internetowe |  |  |
| 100333<br>rs<br>4180<br>Visa President<br><b>Bank Polskies</b><br>Spöktziekzości SA                        | 09/20            | 2000<br><b>Comments</b> | 5000<br>Zment              | Zmerk<br>500           |  |  |
| <i>passars</i><br>4180<br>85<br><b>Kiefla zbiljteniowa Visa</b><br><b>Earn Potates</b><br>Spokeswarehol SA | 11/20            | <b>Consent</b>          | 77<br><b>Zinish</b>        | 65<br>Zapitz           |  |  |

Rysunek 46

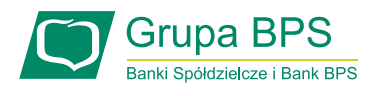

W następnym kroku zostaniesz poproszony o potwierdzenie zmiany limitu poprzez kliknięcie "**Po**twierdź" (Rysunek 47). Jeśli wyświetlona kwota jest niepoprawna, kliknij "Anuluj" i wprowadź ponownie poprawną kwotę.

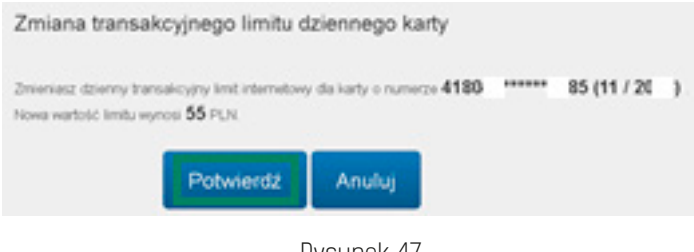

Rysunek 47

W celu autoryzowania zmiany limitu, zostaniesz poproszony o wprowadzenie jednorazowego hasła wysłanego SMS-em oraz akceptację dyspozycji poprzez kliknięcie "**Aktywuj**" (Rysunek 48).

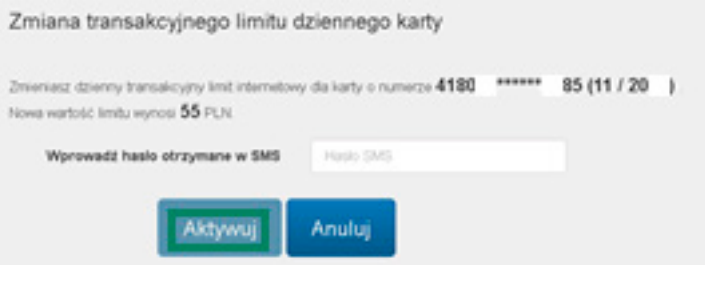

Rysunek 48

W przypadku błędnie wprowadzonego hasła SMS, zostaniesz o tym poinformowany komunikatem wyświetlonym na ekranie (Rysunek 49).

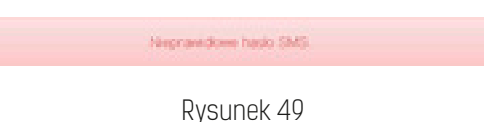

W przypadku problemów z zakończeniem tej czynności, zostaniesz poinformowany odpowiednim komunikatem i poproszony o kontakt z Infolinią Banku w celu zmiany limitu (Rysunek 49). Po kliknięciu "**OK**" zostaniesz przekierowany na zakładkę "Limity".

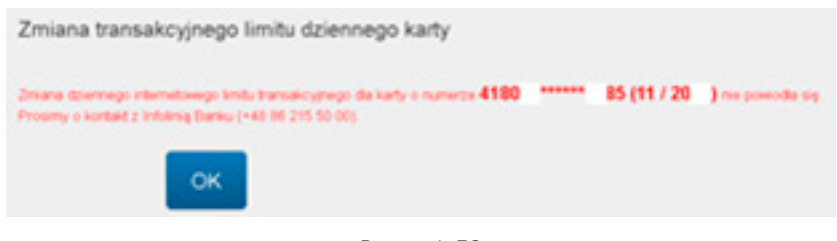

Rysunek 50

W przypadku pozytywnie zakończonego procesu zmiany limitu na ekranie zaprezentowany zostanie stosowny komunikat (Rysunek 51). Po kliknięciu "OK" zostaniesz przekierowany na zakładkę "Limity".

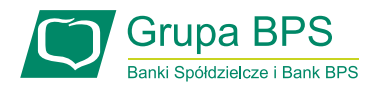

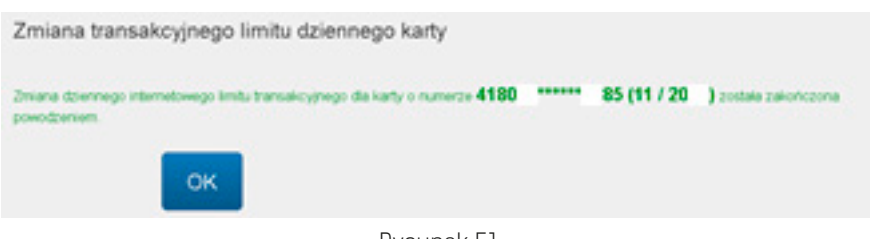

Rysunek 51

## 7. Korzystanie z zakładki "Ustawienia"

W zakładce "Ustawienia" możesz dokonać zmiany hasła do portalu kartowego. W celu zmiany hasła wpisz dotychczasowe hasło oraz dwukrotnie nowe hasło i kliknij "**Akceptuj**" (Rysunek 52).

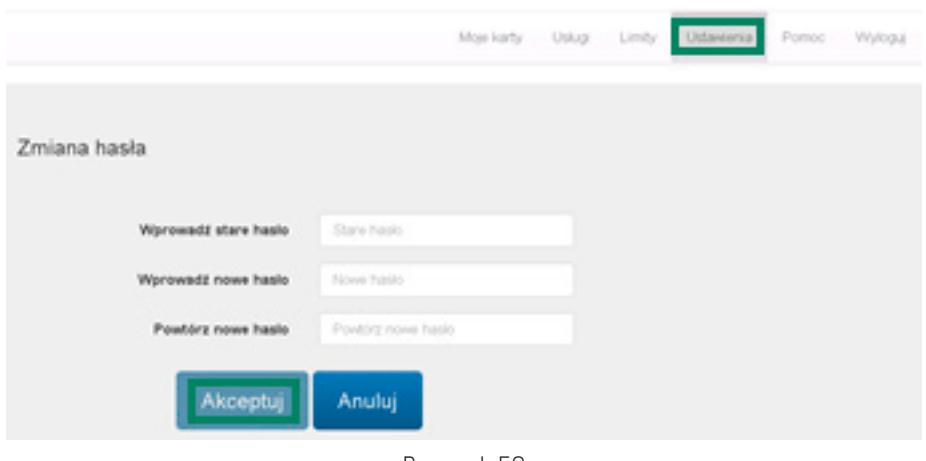

Rysunek 52

W przypadku, gdy nowe hasło nie spełnia wymogów bezpieczeństwa, zostaniesz poinformowany jakie warunki nie zostały spełnione i poproszony o ustalenie nowego hasła z uwzględnieniem wskazanych wytycznych (Rysunek 53). Po ponownym wprowadzeniu haseł, kliknij "**Akceptuj**".

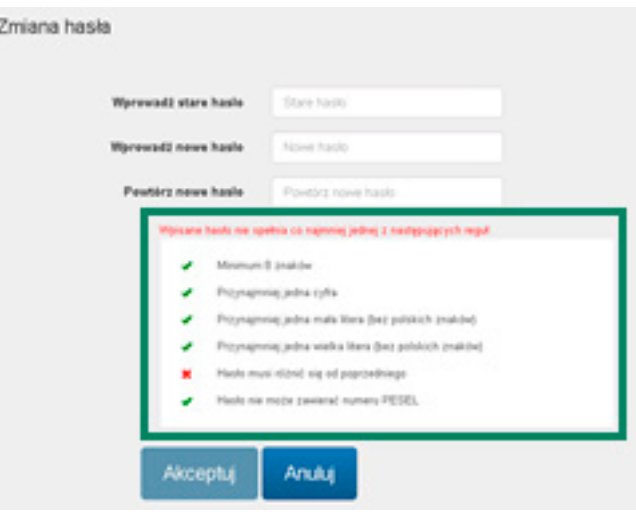

Rysunek 53

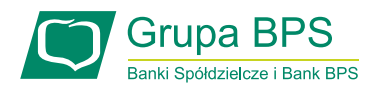

O poprawnie zakończonym procesie zmiany hasła zostaniesz poinformowany stosownym komunikatem na ekranie (Rysunek 54).

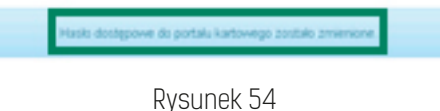

## 8. Korzystanie z zakładki "Pomoc"

W zakładce "Pomoc" znajdują się opisy ikon prezentowanych w zakładkach "Moje karty" i "Usługi" oraz linki do przydatnych dokumentów (Rysunek 55).

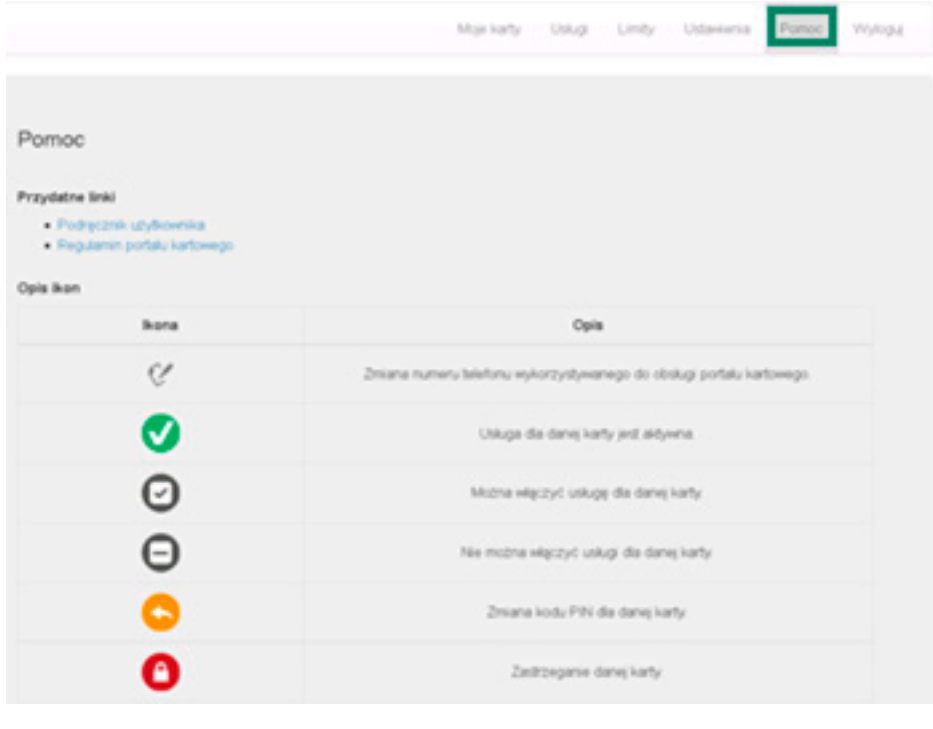

Rysunek 55

## 9. Wylogowanie z portalu kartowego

Po zakończeniu pracy w portalu kartowym, należy bezpiecznie opuścić stronę portalu. W tym celu wybierz przycisk "**Wyloguj**" (Rysunek 56).

|                                                                                                    |               |                 |                    | Llan Kowalski 055111111 /<br>11111111111 |
|----------------------------------------------------------------------------------------------------|---------------|-----------------|--------------------|------------------------------------------|
|                                                                                                    |               | Moin lowful     | Uskys              | Listaviersa<br>Pomoo                     |
| Numer karty                                                                                        | Data watności | Aktywacja karty | Zastrzeganie karty | Zmiana kodu PIN                          |
| <b><i><u><u>ARRAIGH</u></u></i></b><br>55<br>418<br>Visa Credit<br>Barik Polskiej Spöktbekzości SA | 11/20         |                 | A                  | ۰                                        |

Rysunek 56

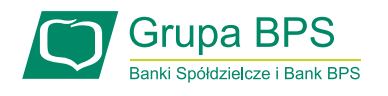